**SUPFEMO** 

# Device Manager **사용자�가이드**

버전 1.02 한국어

KO 102.00.DM V1.02A

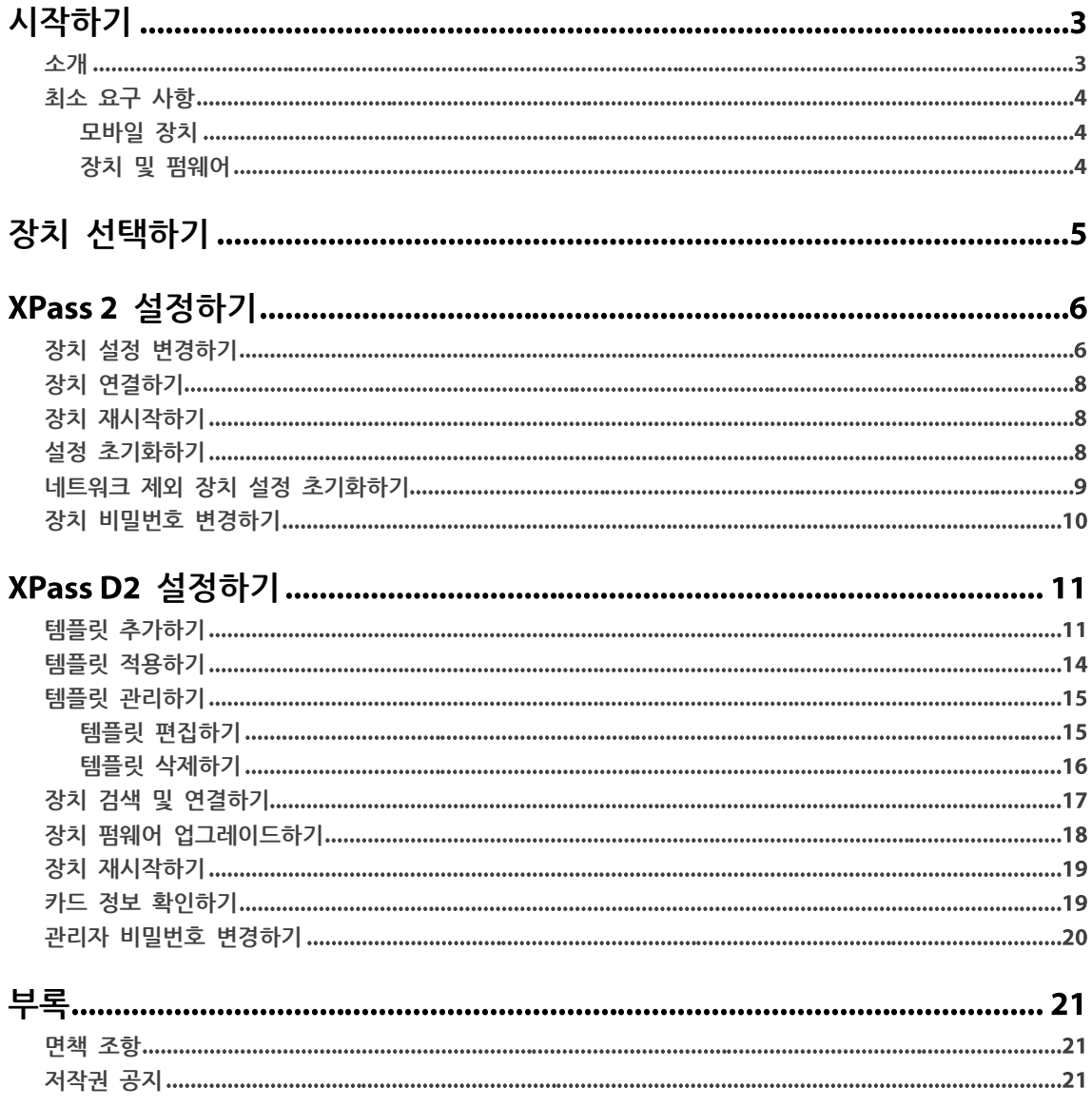

# <span id="page-2-0"></span>**시작하기**

# <span id="page-2-1"></span>**소개**

Device Manager는 BLE 통신을 이용해 슈프리마의 XPass D2와 XPass 2를 설정할 수 있는 모바일 애플리케이션입니다.

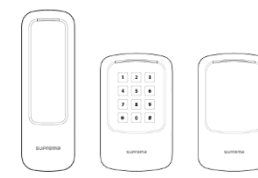

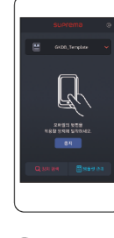

Suprema Device Manager

XPass D2 / XPass 2

관리자가 PC에서 서버에 접속하거나 장치를 물리적으로 분리하지 않고 모바일 장치에서 장치의 네트워크, 서버, RS-485 통신, 카 드 형식, LED 및 버저를 설정할 수 있으며, 장치 재시작이나 펌웨어 업그레이드, 장치 설정 초기화와 같은 기능도 사용할 수 있습 니다.

 $(*)$ 

또한, XPass D2의 경우 한번 설정한 값을 템플릿으로 저장하여 다수의 장치에 빠르고 간편하게 적용할 수 있습니다.

#### **알아두기**

• Device Manager를 사용하면 타사 컨트롤러와 구성한 XPass D2의 설정을 현장에서 바로 변경할 수 있습니다.

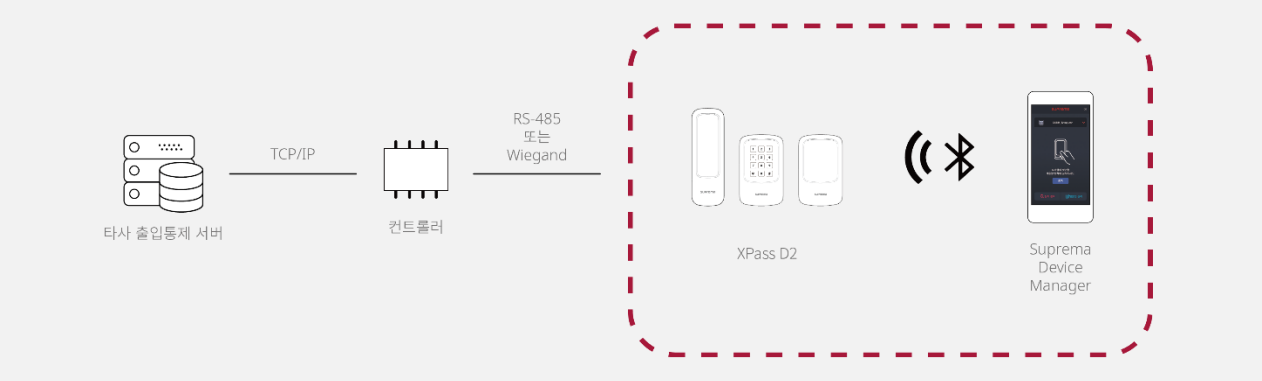

# <span id="page-3-0"></span>**최소 요구 사항**

#### <span id="page-3-1"></span>**모바일 장치**

모바일 장치의 BLE 통신 지원 여부를 확인하십시오.

- Android 5.0 Lollipop 운영 체제 이상
- iOS 9.0 이상

#### <span id="page-3-2"></span>**장치 및 펌웨어**

호환되는 장치와 펌웨어 버전을 확인하십시오.

- XPD2-MDB 펌웨어 1.1.0 버전 이상
- XPD2-GDB 펌웨어 1.1.0 버전 이상
- XPD2-GKDB 펌웨어 1.1.0 버전 이상
- XP2-MDPB 펌웨어 1.0.0 버전 이상
- XP 2-GDPB 펌웨어 1.0.0 버전 이상
- XP 2-GKDPB 펌웨어 1.0.0 버전 이상

#### **알아두기**

- 호환되는 장치 및 펌웨어는 변경될 수 있습니다.
- 장치의 펌웨어가 위 목록의 버전보다 하위 버전인 경우, BioStar 2에서 장치의 펌웨어를 업그레이드하십시오. 장치를 슬레이브 장치로 사용 중인 경우, 연결된 마스터 장치의 펌웨어도 BioStar 2.7.0 이상과 호환 가능한 최신 버전이어야 합니다.
- 장치 펌웨어 업그레이드에 대한 자세한 내용은 장치의 사용자 가이드 또는 BioStar 2 관리자 가이드를 참고하십시오.
- 장치에 대한 자세한 내용은 슈프리마 홈페이지[\(www.supremainc.com\)](http://www.supremainc.com/)를 참고하십시오.

# <span id="page-4-0"></span>**장치 선택하기**

Device Manager를 이용해 설정할 모델을 선택하십시오. XPass 2 또는 XPass D2를 선택할 수 있으며, 선택한 모델에 따라 설정 할 수 있는 항목이 달라집니다.

- 1. 모바일 장치에서 Device Manager를 실행하십시오.
- $2.$  설정할 모델을 선택하십시오.

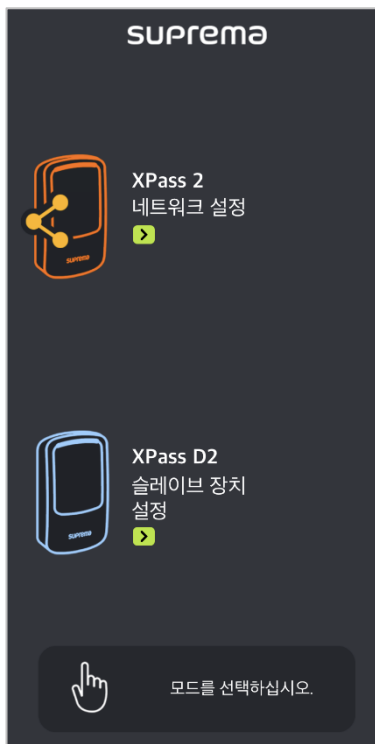

# <span id="page-5-0"></span>XPass 2 **설정하기**

Device Manager에서 XPass 2 의 설정을 변경할 수 있습니다. PC에서 관리 프로그램에 접속하여 설정을 변경하거나 커맨드 카드를 이용하는 방식에 비해 빠르고 편리하게 설정을 변경할 수 있습니다.

# <span id="page-5-1"></span>**장치 설정 변경하기**

장치의 네트워크, 서버, RS-485, LED 및 버저, 기타 설정을 변경할 수 있습니다.

- 모바일 장치에서 블루투스 기능을 활성화한 뒤 Device Manager를 실행하십시오.
- 2. 메인 화면에서 XPass 2를 선택하십시오.
- $3.$  연결 가능한 장치 목록에서 장치 ID를 확인하여 장치를 선택하거나, 연결할 장치에 모바일 장치를 가까이 대십시오.

4. 장치 비밀번호를 설정한 뒤 확인을 누르십시오. 입력한 비밀번호를 화면에 표시하려면 <>>>

#### **알아두기**

- 장치 비밀번호는 6~32자의 숫자로 설정할 수 있습니다.
- 장치 비밀번호를 분실하지 않도록 주의하십시오. 장치 비밀번호를 분실한 경우, 장치에 연결하려면 해당 장치를 초기화해야 합니다.

#### **네트워크** 탭의 각 항목을 설정하십시오.

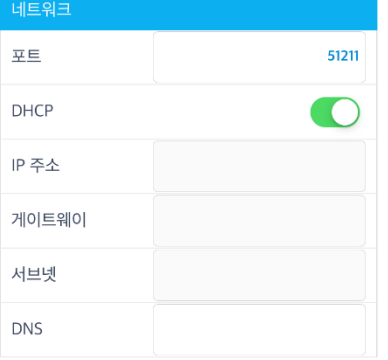

- **포트**: 장치가 사용할 포트를 입력하십시오.
- DHCP: 장치가 유동 IP를 사용하도록 설정하려면 활성화하십시오. 이 옵션을 활성화하면 네트워크 정보를 직접 입력할 수 없습니다.
- IP **주소**, **게이트웨이**, **서브넷**: 장치의 네트워크 정보를 입력하십시오.
- **DNS: DNS 서버 주소를 입력하십시오.**

#### **6.** 서버 탭의 각 항목을 설정하십시오.

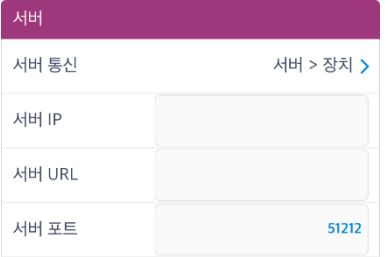

- **서버 통신**: 서버 통신 방식을 설정할 수 있습니다. 서버에서 장치를 검색하여 연결하려면 **서버** > **장치**를 선택하십시오. 장치에서 연결할 서버 정보를 설정하도록 하려면 **장치** > **서버**를 선택하십시오.
- **서버** IP: 서버의 IP 주소를 입력하십시오.
- **서버** URL: 서버의 도메인 주소를 입력하십시오.
- **서버 포트**: 서버의 포트를 입력하십시오.

### $7.$  RS-485 탭의 각 항목을 설정하십시오.

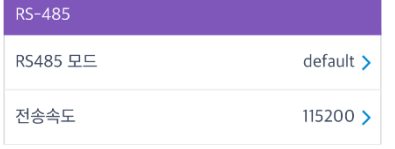

- RS485 **모드**: RS-485 모드를 설정하십시오.
- **전송속도**: RS-485 전송 속도를 설정하십시오.
- 8. 기타 탭의 각 항목을 설정하십시오.

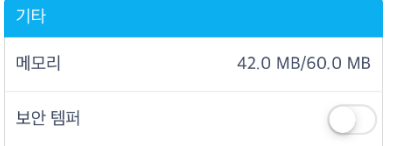

- **메모리**: 메모리 사용 현황을 확인할 수 있습니다.
- **보안 템퍼**: 장치에서 탬퍼 이벤트가 발생할 경우 장치에 저장된 전체 사용자 정보, 전체 로그, 보안 키가 삭제되도록 설정할 수 있습니다. 보안 탬퍼 기능을 사용하려면 활성화하십시오.
- 9. LED / 버저 탭의 각 항목을 설정하십시오.

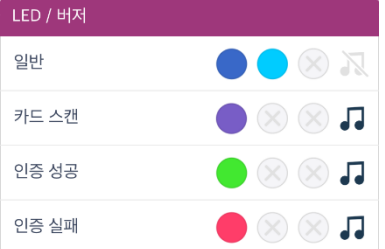

- **일반**: 평상시에 장치 LED에 표시되는 색상을 설정할 수 있습니다.
- **카드 스캔**: 장치에 카드를 스캔할 때 장치 LED에 표시되는 색상 및 버저음의 재생 횟수를 설정할 수 있습니다.

• LED는 최대 세 가지 색상이 교차하여 반복적으로 표시되도록 설정할 수 있습니다. 슬롯을 눌러 색상을 선택하십시오.  $\Diamond$ ) 를 선택하면 해당 슬롯의 색상을 표시할 순서를 건너뛰고 다음 순서의 슬롯에 설정된 색상이 표시됩니다.

- 
- 
- 
- 
- 
- 
- 
- 
- 
- 
- 
- 
- 
- 
- 
- 
- 
- 
- 
- 
- 
- 
- 
- 
- **인증 성공**: 인증 성공 시 장치 LED에 표시되는 색상 및 버저음의 재생 횟수를 설정할 수 있습니다.

• **인증 실패**: 인증 실패 시 장치 LED에 표시되는 색상 및 버저음의 재생 횟수를 설정할 수 있습니다.

- 
- 
- 
- 
- 

설정을 저장하려면 **장치 적용**을 누르십시오.

**알아두기**

### <span id="page-7-0"></span>**장치 연결하기**

Device Manager에서 주변에 설치된 XPass 2를 검색하고 연결할 수 있습니다. Device Manager와 연결하면 장치의 설정을 변 경하거나 장치 재시작, 설정 초기화, 네트워크를 제외한 장치 설정 초기화, 관리자 비밀번호 변경 등 다양한 기능을 사용할 수 있 습니다.

- 모바일 장치에서 블루투스 기능을 활성화한 뒤 Device Manager를 실행하십시오.
- $2.$  메인 화면에서 XPass 2를 선택하십시오. 연결 가능한 장치 목록이 나타납니다.
- $3.$  장치 목록에서 장치 ID를 확인하여 장치를 선택하거나, 연결할 장치에 모바일 장치를 가까이 대십시오.
- $4.$  접속 비밀번호를 입력하십시오. 입력한 비밀번호를 화면에 표시하려면  $\mathbb Q$  를 누르십시오.
- <span id="page-7-1"></span>5. 장치 연결을 완료하려면 확인을 누르십시오.

#### **장치 재시작하기**

Device Manager를 이용해 장치를 재시작할 수 있습니다.

 $1.$  장치 [연결하기를](#page-7-0) 참고하여 장치와 연결하십시오.

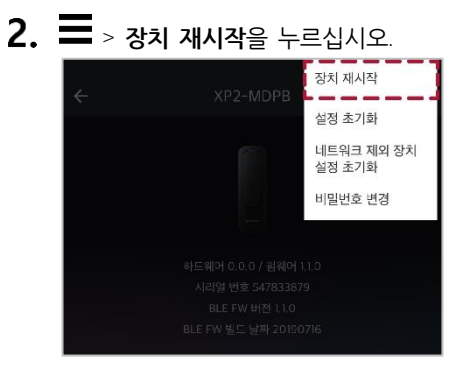

<span id="page-7-2"></span>장치를 재시작할 경우 모바일 장치와의 BLE 통신 연결이 해제됩니다. 다시 연결하려면 **확인**을 누르십시오.

#### **설정 초기화하기**

Device Manager를 이용해 장치 설정을 초기화할 수 있습니다.

 $\overline{\mathbf{1}}$ . 장치 [연결하기를](#page-7-0) 참고하여 장치와 연결하십시오.

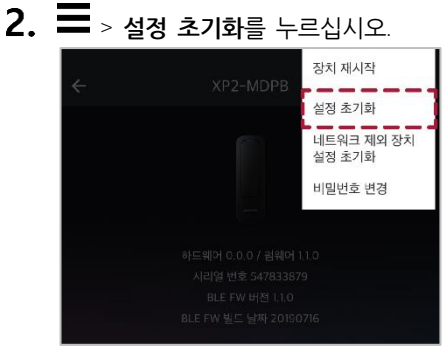

장치를 초기화할 경우 장치에 적용된 모든 설정이 기본값으로 복원됩니다. 계속하려면 **확인**을 누르십시오.

## <span id="page-8-0"></span>**네트워크 제외 장치 설정 초기화하기**

Device Manager를 이용해 네트워크 설정을 제외한 장치 설정을 초기화할 수 있습니다.

- $1.$  장치 [연결하기를](#page-7-0) 참고하여 장치와 연결하십시오.
- > **네트워크 제외 장치 설정 초기화**를 누르십시오.

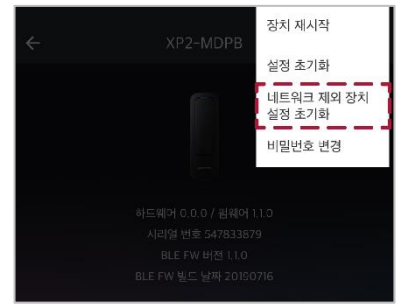

네트워크 제외 장치 설정을 초기화할 경우 네트워크를 제외한 나머지 설정은 초기화됩니다. 계속하려면 **확인**을 누르십시오.

# <span id="page-9-0"></span>**장치 비밀번호 변경하기**

장치의 비밀번호를 변경할 수 있습니다.

 $1.$  장치 [연결하기를](#page-7-0) 참고하여 장치와 연결하십시오.

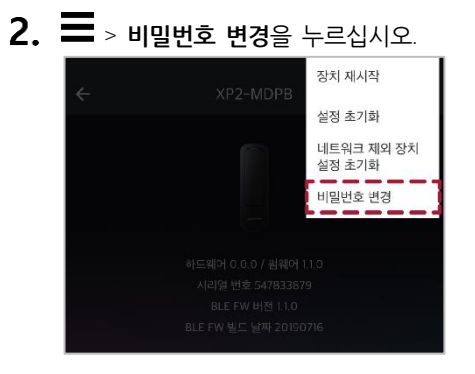

 $3.$  현재 비밀번호와 새로 사용할 비밀번호를 입력하십시오.

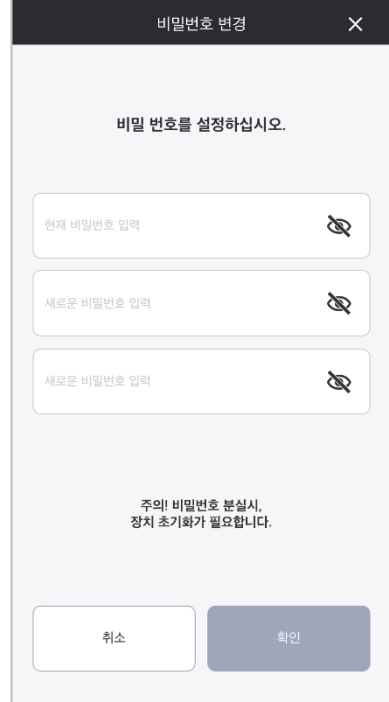

- $4.$  비밀번호 변경을 완료하려면 확인을 누르십시오. **알아두기**
	- 장치 비밀번호는 6~32자의 숫자로 설정할 수 있습니다.
	- 장치 비밀번호를 분실하지 않도록 주의하십시오. 장치 비밀번호를 분실한 경우, 장치에 연결하려면 해당 장치를 초기화해야 합니다.

# <span id="page-10-0"></span>XPass D2 **설정하기**

Device Manager에서 XPass D2에 적용할 설정을 미리 템플릿으로 구성한 뒤 개별 장치에 직접 적용할 수 있습니다. PC에서 관 리 프로그램에 접속하여 설정을 변경하거나 커맨드 카드를 이용하는 방식에 비해 훨씬 빠르게 설정을 적용할 수 있습니다.

# <span id="page-10-1"></span>**템플릿 추가하기**

RS-485 통신, 카드 형식, PIN, LED 및 버저 등을 설정한 뒤 템플릿으로 추가할 수 있습니다. 템플릿을 추가하면 여러 대의 개별 장치를 매번 설정하지 않아도 빠르고 간편하게 설정을 적용할 수 있습니다.

- 모바일 장치에서 블루투스 기능을 활성화한 뒤 Device Manager를 실행하십시오.
- 2. 메인 화면에서 XPass D2를 선택하십시오.
- **템플릿 관리** > 를 누르십시오.

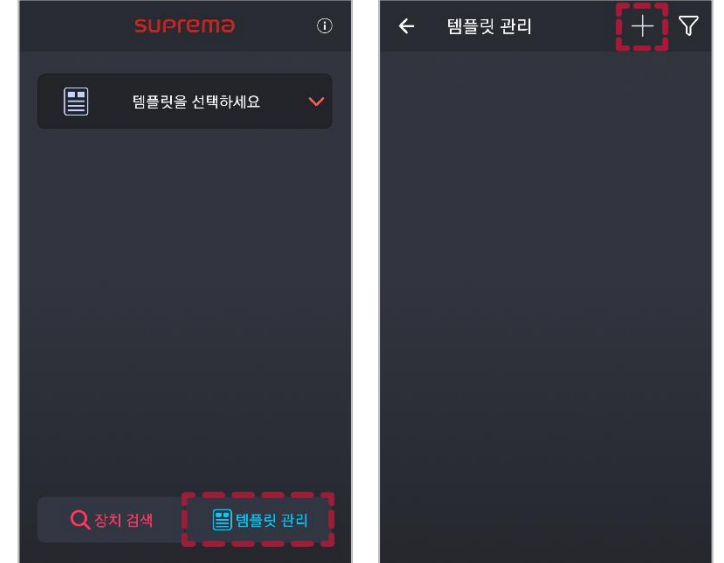

- $\overline{4}$ . 템플릿을 생성할 장치 모델을 선택하십시오.
- **템플릿 이름**과 **관리자 비밀번호**를 입력하십시오.

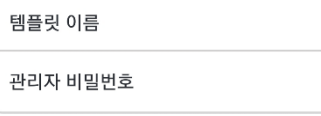

- **템플릿 이름**: 원하는 템플릿 이름을 입력하십시오.
- **관리자 비밀번호**: 관리자 비밀번호를 입력하십시오.

#### **알아두기**

- 관리자 비밀번호를 분실하지 않도록 주의하십시오. 관리자 비밀번호를 분실한 경우, 템플릿을 적용한 장치에 연결하려면 해당 장치를 초기화해야 합니다.
- 관리자 비밀번호 변경에 대한 자세한 내용은 관리자 비밀번호 [변경하기를](#page-18-2) 참고하십시오.

**인터페이스** 탭에서 RS-485 통신을 설정하십시오.

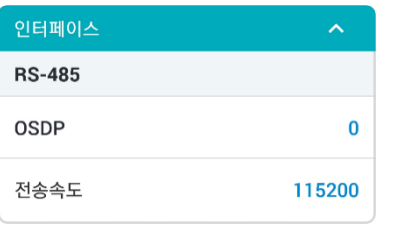

- OSDP: 장치와 마스터 장치의 통신에서 사용할 OSDP 주소를 설정하십시오. 0~126의 숫자로 설정할 수 있습니다.
- **전송속도**: RS-485 전송 속도를 설정하십시오.
- **위겐드 카드 포맷** 탭의 각 항목을 설정하십시오.

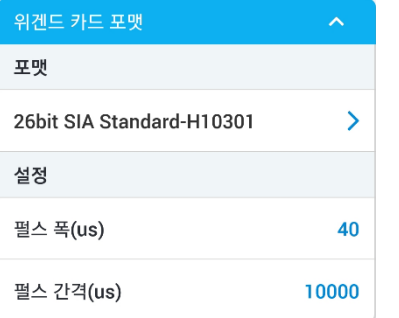

- **포맷**: 장치에 지정할 Wiegand 카드 형식을 설정할 수 있습니다. 설정한 형식으로 카드 데이터가 처리됩니다. 원하는 포맷이 없을 경우  $\pm$ 를 눌러 새로운 포맷을 추가하십시오.
	- **이름**: 원하는 Wiegand 포맷의 이름을 입력하십시오.
	- **총 비트**: 총 비트 수를 입력하십시오.
	- ID **필드**: 사용하려는 ID의 시작 비트와 종료 비트를 입력하십시오. +**추가**를 누르면 ID 필드를 추가할 수 있습니다.
	- **패리티 필드**: 사용하려는 패리티 필드의 위치와 시작 및 종료 비트를 입력하십시오. +**추가**를 누르면 패리티 필드를 추가할 수 있습니다.

#### **알아두기**

- 패리티 필드를 추가하려면 총 비트를 입력하십시오.
- **펄스 폭**(**μ**s): Wiegand 신호의 펄스 폭을 설정할 수 있습니다.
- **펄스 간격**(**μ**s): Wiegand 신호의 펄스 간격을 설정할 수 있습니다.

#### $8.$  스마트 카드 포맷 탭의 각 항목을 설정하십시오.

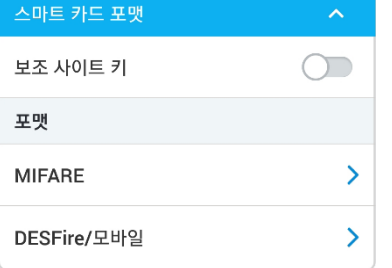

- **보조 사이트 키**: 보조 사이트 키 사용 여부를 설정할 수 있습니다. 보조 사이트 키를 설정하면 기본 키가 일치하지 않을 때 보조 사이트 키를 사용하여 인증을 수행할 수 있습니다.
- MIFARE: MIFARE 카드의 기본 사이트 키, 보조 사이트 키, 시작 블록 인덱스를 설정할 수 있습니다. 보조 사이트 키 항목은 보조 사이 트 키를 활성화할 때만 표시됩니다.
- DESFire/**모바일**: DESFire 카드 및 모바일 카드의 기본 사이트 키, 보조 사이트 키, 앱 ID, 파일 ID를 설정할 수 있습니다. 보조 사이트 키 항목은 보조 사이트 키를 활성화할 때만 표시됩니다.

 $9.$  PIN 설정 탭의 각 항목을 설정하십시오.

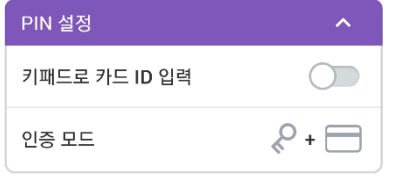

- **키패드로 카드** ID **입력**: 장치에 카드 ID를 직접 입력하여 인증할 수 있습니다.
- **인증 모드**: 장치의 인증 모드를 설정할 수 있습니다. 카드 또는 PIN+카드로 설정할 수 있습니다.

#### **알아두기**

- PIN **설정**은 XPD2-GKDB 장치의 템플릿 설정 화면에만 표시됩니다.
- 장치에서 키패드를 통해 입력된 값은 기본적으로 4 bit 단위로 전송됩니다. **키패드로 카드** ID **입력**을 활성화할 경우 Wiegand 카드 형식에 따라 카드 ID와 동일하게 전송됩니다.

#### $10.$ LED 및 버저 탭의 각 항목을 설정하십시오.

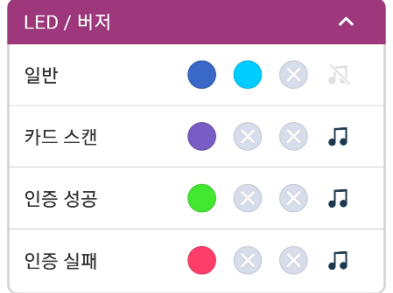

- **일반**: 평상시에 장치 LED에 표시되는 색상을 설정할 수 있습니다.
- **카드 스캔**: 장치에 카드를 스캔할 때 장치 LED에 표시되는 색상 및 버저음의 재생 횟수를 설정할 수 있습니다.
- **인증 성공**: 인증 성공 시 장치 LED에 표시되는 색상 및 버저음의 재생 횟수를 설정할 수 있습니다.
- **인증 실패**: 인증 실패 시 장치 LED에 표시되는 색상 및 버저음의 재생 횟수를 설정할 수 있습니다.

#### **알아두기**

• LED는 최대 세 가지 색상이 교차하여 반복적으로 표시되도록 설정할 수 있습니다. 슬롯을 눌러 색상을 선택하십시오.

 $\Diamond$  를 선택하면 해당 슬롯의 색상을 표시할 순서를 건너뛰고 다음 순서의 슬롯에 설정된 색상이 표시됩니다.

템플릿 설정을 저장하려면 **저장**을 누르십시오.

#### **알아두기**

• 템플릿은 최대 100개까지 추가할 수 있습니다.

# <span id="page-13-0"></span>**템플릿 적용하기**

추가한 템플릿은 BLE 통신을 이용해 여러 대의 장치에 동일하게 적용할 수 있습니다.

- 모바일 장치에서 블루투스 기능을 활성화한 뒤 Device Manager를 실행하십시오.
- 2. 메인 화면에서 XPass D2를 선택하십시오.
- **템플릿을 선택하세요**를 누르십시오. 선택 가능한 템플릿 목록이 나타납니다.

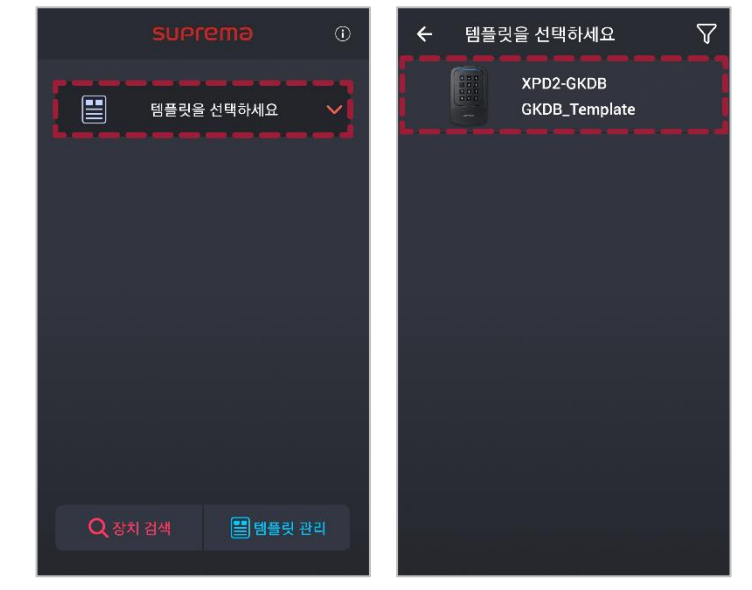

- $4.$  템플릿 목록에서 원하는 템플릿을 선택하십시오.
- 5. 시작을 누르십시오.

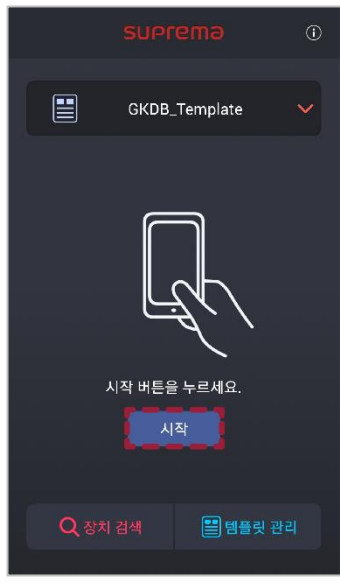

- $6.$  템플릿을 적용할 장치에 모바일 장치의 뒷면을 완전히 접촉하십시오.
- 템플릿 적용이 완료되면 **확인**을 누르십시오.

#### **알아두기**

- Device Manager를 이용해 변경한 설정은 장치에만 적용되며, 서버에 동기화되지 않습니다.
- 장치가 마스터 장치와 연결되어 있거나 Wiegand 출력 설정이 변경된 경우 Device Manager와 기본 키로 연결할 수 없습니다. Device Manager와 연결하려면 장치를 초기화하십시오.

# <span id="page-14-0"></span>**템플릿 관리하기**

#### <span id="page-14-1"></span>**템플릿 편집하기**

- 1. Device Manager를 실행하십시오.
- 2. 메인 화면에서 XPass D2를 선택하십시오.
- **템플릿 관리**를 누르십시오.

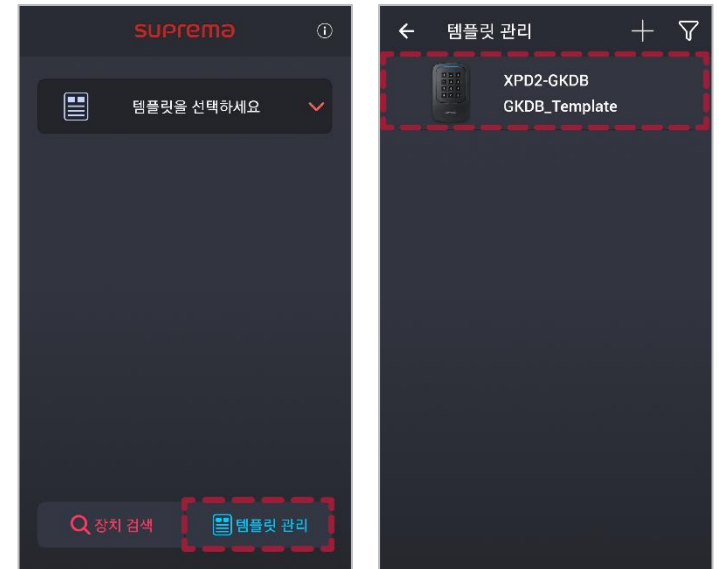

- $4.$  템플릿 목록에서 편집할 템플릿을 선택하십시오.
- $5.$  템플릿 [추가하기를](#page-10-1) 참고하여 템플릿을 편집하십시오.
- 변경된 설정을 저장하려면 **저장**을 누르십시오.

#### <span id="page-15-0"></span>**템플릿 삭제하기**

- 1. Device Manager를 실행하십시오.
- 2. 메인 화면에서 XPass D2를 선택하십시오.
- **템플릿 관리**를 누르십시오.

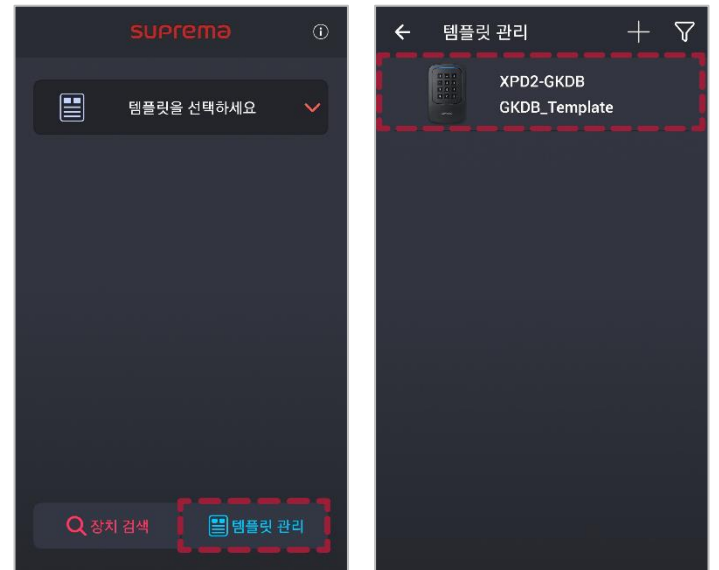

- $4.$  템플릿 목록에서 삭제할 템플릿을 선택하십시오.
- <span id="page-15-1"></span>템플릿을 삭제하려면 > **확인**을 누르십시오.

# <span id="page-16-0"></span>**장치 검색 및 연결하기**

Device Manager에서 주변에 설치된 XPass D2를 검색하고 연결할 수 있습니다. Device Manager와 연결하면 장치의 펌웨어를 업그레이드하거나 장치 재시작, 카드 정보 확인, 템플릿 비밀번호 변경 등 다양한 기능을 사용할 수 있습니다.

- 모바일 장치에서 블루투스 기능을 활성화한 뒤 Device Manager를 실행하십시오.
- 2. 메인 화면에서 XPass D2를 선택하십시오.
- **장치 검색**을 누르십시오. 연결 가능한 장치 목록이 나타납니다.

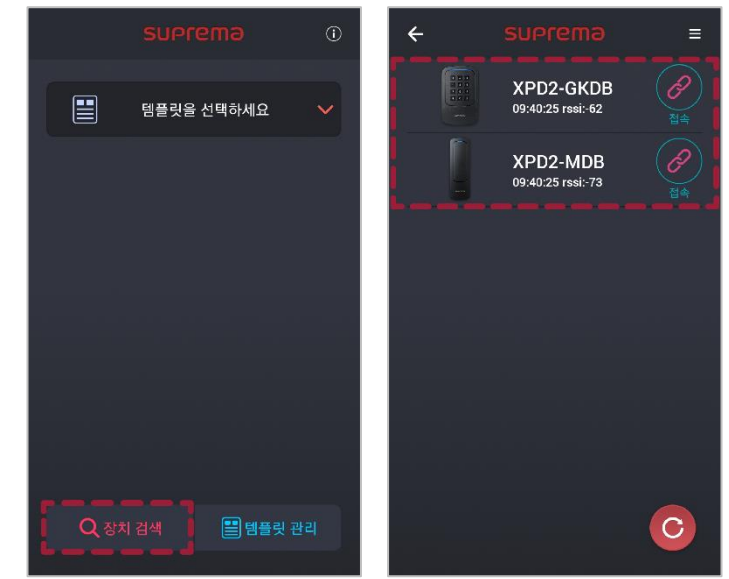

- 4. 장치 목록에서 연결할 장치를 선택하거나, 연결할 장치에 모바일 장치를 가까이 대십시오.
- $5.$  접속 비밀번호를 입력하십시오. 입력한 비밀번호를 화면에 표시하려면  $\textcircled{\tiny Q}$  를 누르십시오.
- **6.** 장치 연결을 완료하려면 확인을 누르십시오.

# <span id="page-17-0"></span>**장치 펌웨어 업그레이드하기**

Device Manager를 이용해 장치의 펌웨어를 손쉽게 업그레이드할 수 있습니다.

#### **알아두기**

- 펌웨어를 업그레이드하려면 모바일 장치에 펌웨어 파일을 내려받아야 합니다. 장치 펌웨어 파일은 슈프리마 홈페이지 [\(www.supremainc.com\)](http://www.supremainc.com/)에서 내려받을 수 있습니다.
- 펌웨어 업그레이드 진행 중에는 장치와 모바일 장치 간의 거리를 1m 이내로 유지하십시오.
- 1. 장치 검색 및 [연결하기를](#page-15-1) 참고하여 펌웨어를 업그레이드할 장치와 연결하십시오.

### > FW **업그레이드**를 누르십시오.

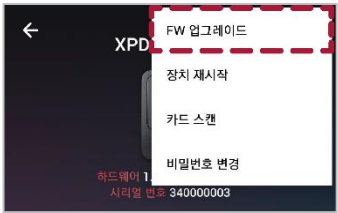

 $3.$  펌웨어 파일이 저장된 경로에서 펌웨어를 선택하십시오. 펌웨어 업그레이드가 진행됩니다.

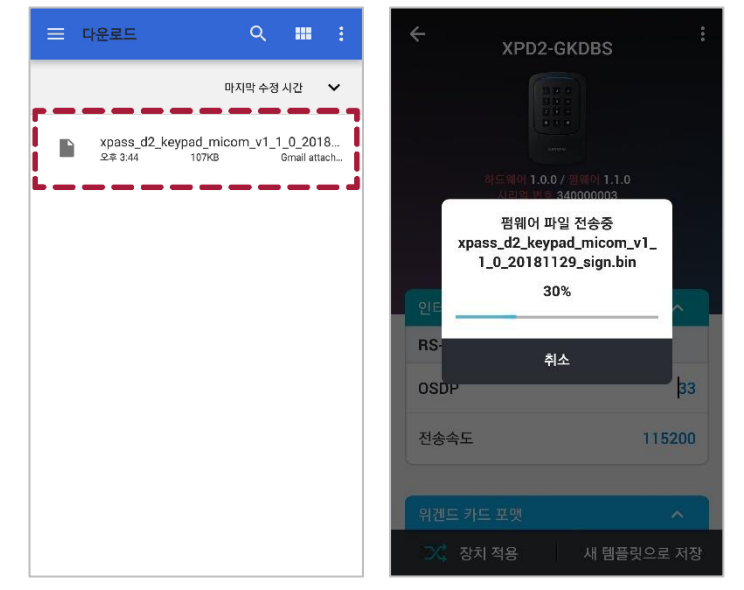

4. 펌웨어 업그레이드를 완료하려면 확인을 누르십시오.

# <span id="page-18-0"></span>**장치 재시작하기**

Device Manager를 이용해 장치를 재시작할 수 있습니다.

- $1.$  장치 검색 및 [연결하기를](#page-15-1) 참고하여 재시작할 장치와 연결하십시오.
- > **장치 재시작**을 누르십시오.

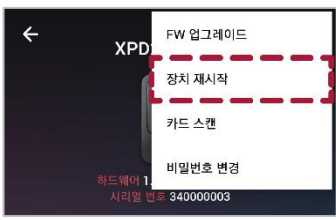

장치를 재시작할 경우 모바일 장치와의 BLE 통신 연결이 해제됩니다. 다시 연결하려면 **확인**을 누르십시오.

## <span id="page-18-1"></span>**카드 정보 확인하기**

장치에 카드를 직접 스캔하여 카드 ID를 확인할 수 있습니다.

- $1.$  장치 검색 및 [연결하기를](#page-15-1) 참고하여 카드 스캔에 사용할 장치와 연결하십시오.
- 2.  $\mathbf{i}$  > 카드 스캔을 누르십시오.

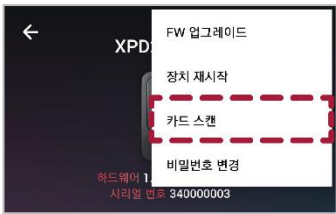

 $3.$  선택한 장치에 정보를 확인할 카드를 대십시오. 화면에 카드 ID가 표시됩니다.

<span id="page-18-2"></span>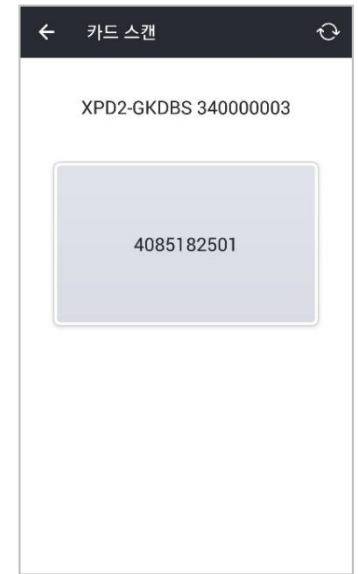

#### **알아두기**

• **카드 스캔**은 CSN 카드만 지원됩니다.

# <span id="page-19-0"></span>**관리자 비밀번호 변경하기**

템플릿의 관리자 비밀번호를 변경할 수 있습니다.

- $1.$  장치 검색 및 [연결하기를](#page-15-1) 참고하여 비밀번호를 변경할 템플릿이 적용된 장치와 연결하십시오.
- > **비밀번호 변경**을 누르십시오.

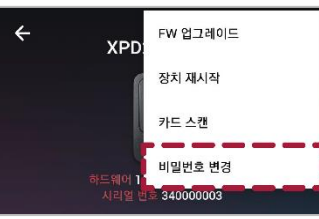

 $3.$  현재 비밀번호와 새로 사용할 비밀번호를 입력하십시오.

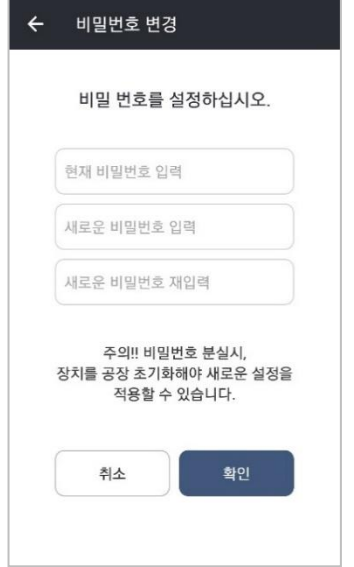

비밀번호 변경을 완료하려면 **확인**을 누르십시오.

#### **알아두기**

• 관리자 비밀번호를 분실하지 않도록 주의하십시오. 관리자 비밀번호를 분실한 경우, 템플릿을 적용한 장치에 연결하려면 해당 장치를 초기화해야 합니다.

<span id="page-20-0"></span>**부록**

#### <span id="page-20-1"></span>**면책 조항**

- 이 설명서에 있는 정보는 슈프리마 제품과 관련하여 제공하는 것입니다.
- 슈프리마가 보장하는 판매 합의사항과 조건에 포함된 제품에 한해서만 사용 권리가 인정됩니다. 이 설명서에서 다루고 있는 그 이외의 지적 재산권에 대한 라이선스 권리는 인정되지 않습니다.
- 슈프리마는 슈프리마 제품의 판매 또는 사용과 관련하여, 특정 목적을 위한 제품의 적합성과 상업성, 그리고 특허, 저작권, 기 타 지적 재산권의 침해에 대해서는 어떠한 보증이나 책임을 지지 않습니다.
- 의료, 인명 구조, 생명 유지와 관련된 상황이나 제품의 오작동으로 인해 사람이 다치거나 목숨을 잃을 수 있는 상황에서는 슈 프리마의 제품을 사용하지 마십시오. 만약 구매자가 앞에 예로 든 상황에서 제품을 사용하다가 사고가 발생한다면, 설사 제품 의 설계나 생산 과정에서 부족한 점이 발견되어 이를 중요한 과실로 주장한다 하더라도 슈프리마의 직원, 자회사, 지사, 제휴 사, 배포사는 책임을 지지 않으며, 변호사 선임비를 포함하여 이와 관련한 모든 직간접적인 비용이나 지출에 대해서도 변제하 지 않습니다.
- 슈프리마는 제품의 안정성, 기능, 디자인을 개선하기 위해 적절한 공지 없이 어느 때이건 제품의 규격과 명세서를 변경할 수도 있습니다. 설계자들은 "구현될 예정"이나 "정의되지 않음"으로 표시된 기능이나 설명은 항상 변동될 수 있다는 점을 염두에 두 어야 합니다. 슈프리마는 멀지 않은 미래에 이러한 것들을 구현하거나 정의할 것이며, 호환성의 문제를 포함하여 이로 인해 발 생할 수 있는 어떠한 문제점에 대해서도 책임을 지지 않습니다.
- 제품을 주문하기 전에 가장 최신의 규격서를 얻고자 한다면 슈프리마, 슈프리마의 판매 대행사, 지역 배포사에 문의하십시오.

#### <span id="page-20-2"></span>**저작권 공지**

이 문서의 저작권은 슈프리마에게 있습니다. 다른 제품 이름, 상표, 등록된 상표에 대한 권리는 각각 그것을 소유한 개인이나 단체 에게 있습니다.

# **SUPFEMO**

(주) 슈프리마 13554 경기도 성남시 분당구 정자일로 248 파크뷰타워 17층 영업 문의 1522 4507(1번) korea@suprema.co.kr I 고객지원 1522 4507(2번) cs@suprema.co.kr

©2021 Suprema Inc. 이 문서에 표기된 슈프리마, 세움명, 면호는 슈프리마의 등록 상표입니다. 모든 회사명과 세움명은 해당 회사의 상표이거나 등록 상표입니다. 세품 외관, 세소 상태 및 사양은 사전 통시 없이<br>변경될 수 있습니다.